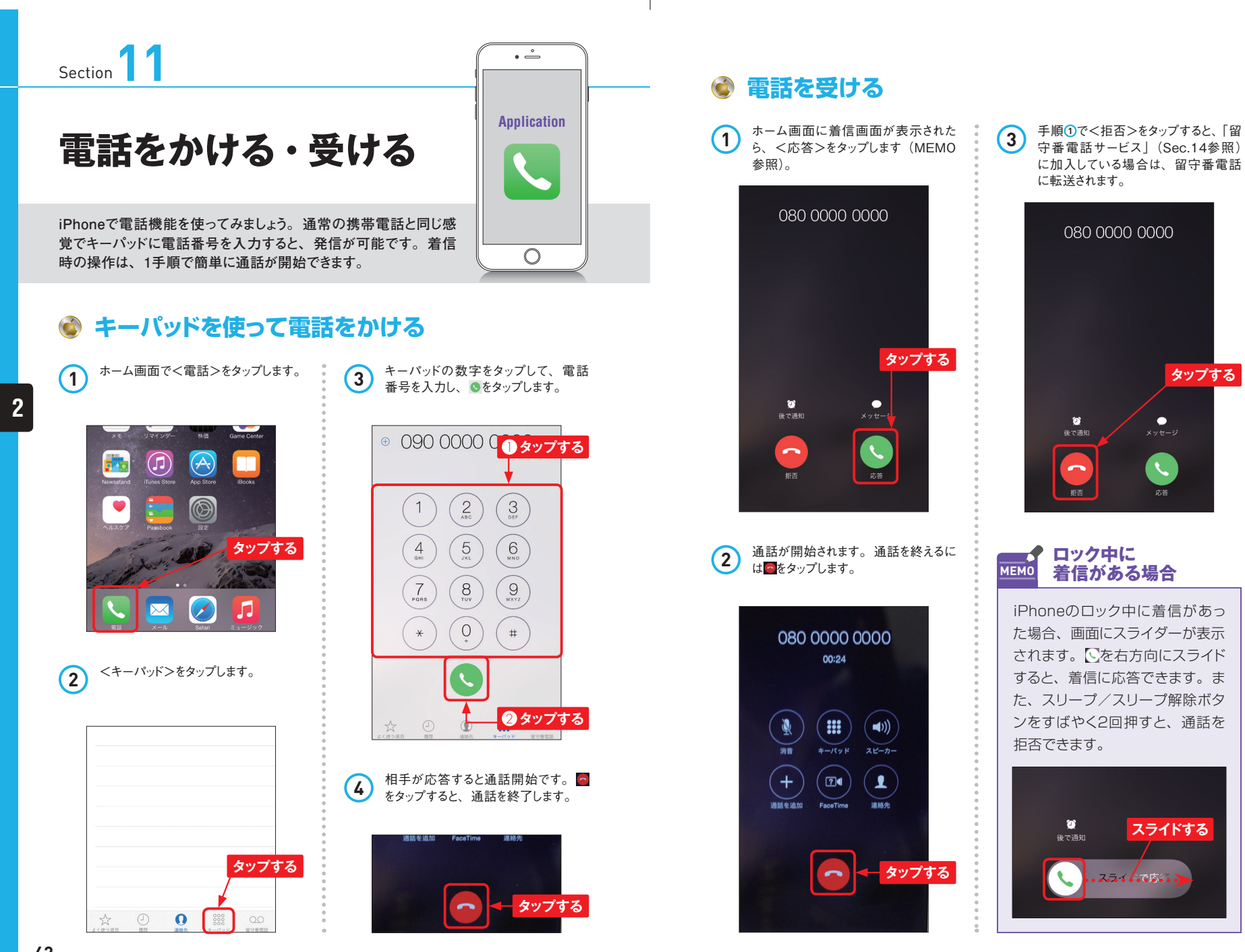

**42**

**2**

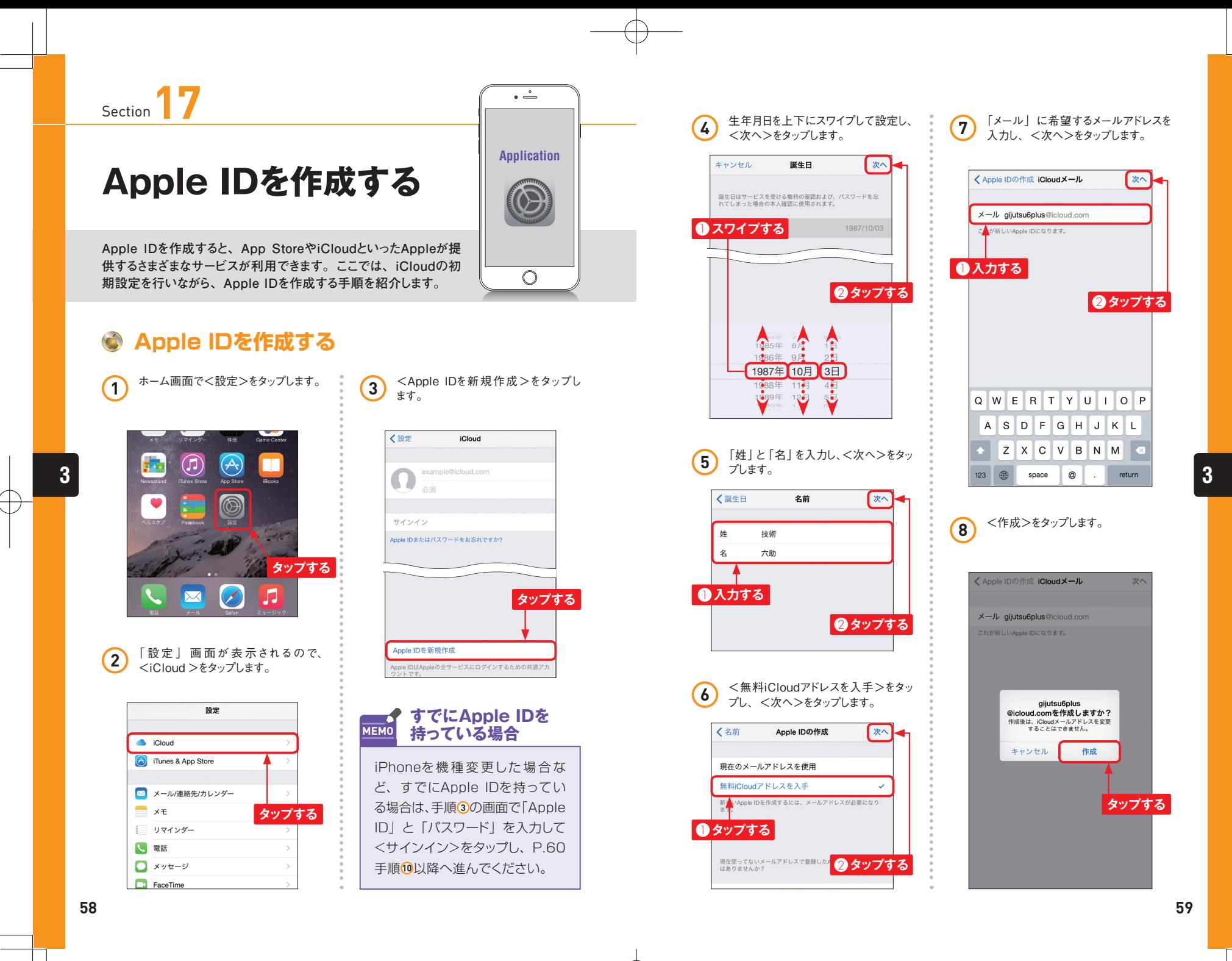

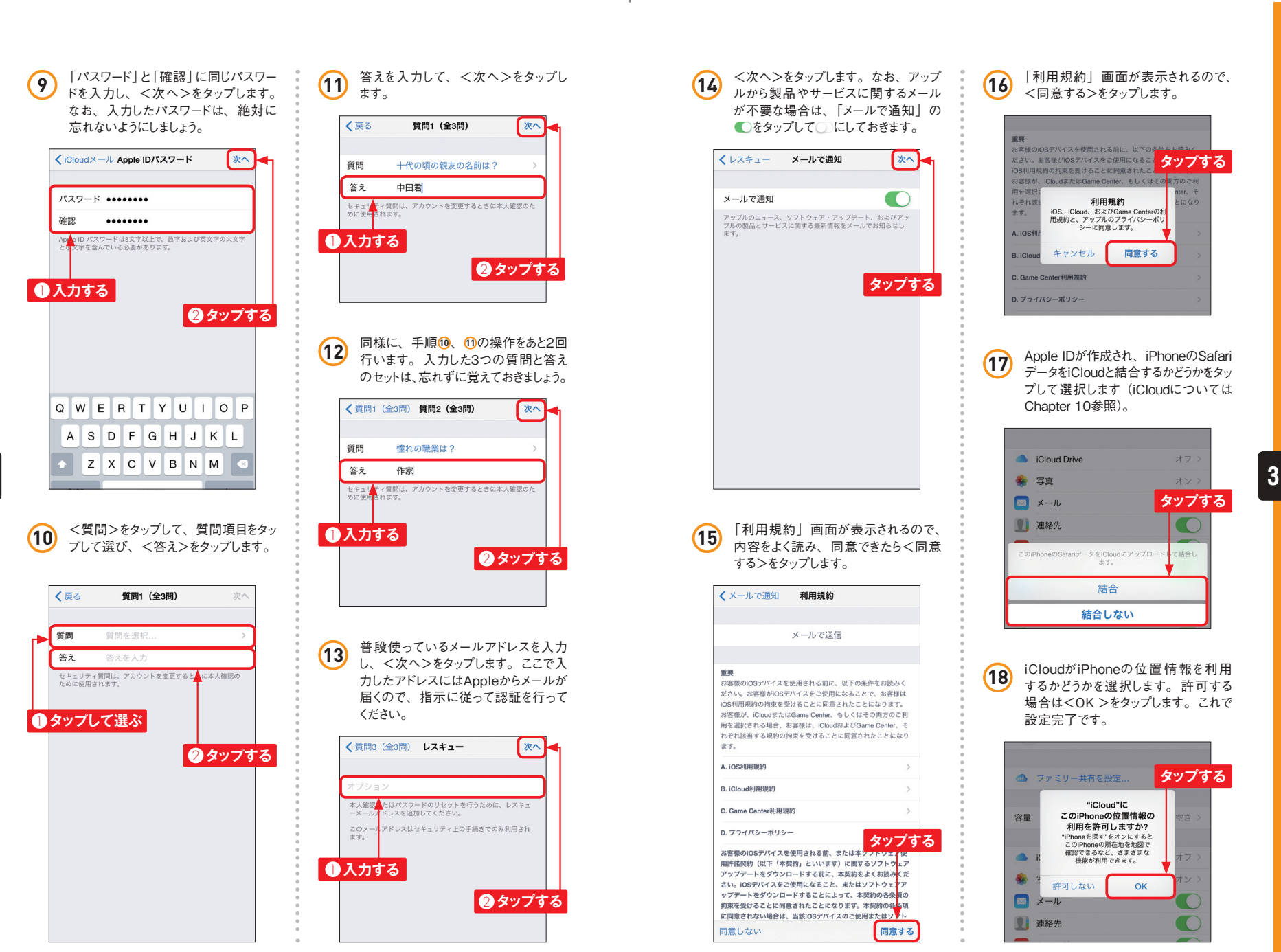

**3**

**60**

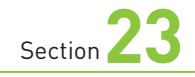

## **Twitterのアカウントと 連携する**

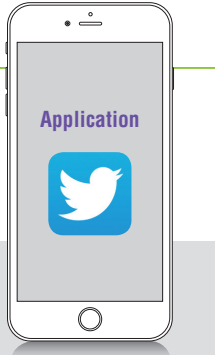

**Facebookのアカウントと同様に、Twitterのアカウントも<設定> アプリを利 用して取 得し、iPhoneと連 携させてみましょう。 Facebookの場合と似たような手順で設定できます。**

## **TwitterのアカウントをiPhoneと連携する**

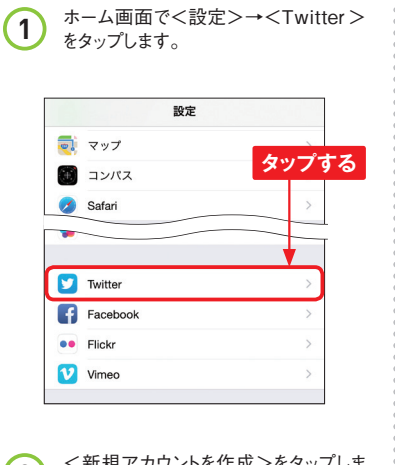

2 < 新規アカウントを作成>をタップしま す。なお、Twitterのアカウントを持っ ている人は、ユーザー名とパスワード を入力し、<サインイン>をタップすれ ば連携完了です。

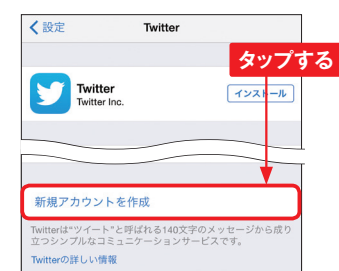

**3** 氏名やメールアドレス、ユーザ名、パ スワードを入力し、画面を上方向にス ワイプします。

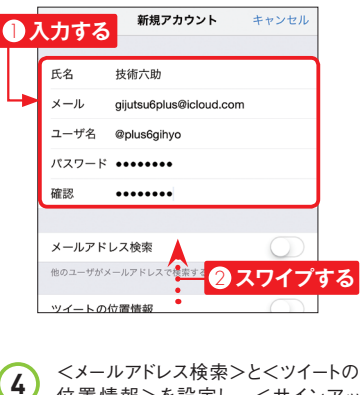

位置情報>を設定し、<サインアッ プ>をタップします。 新規アカウント キャンセル **1 タップする 2 日 2 タップする** メールアドレス検索 のユーザがメールアドレスで検索することを許可します ツイートの位置情報 ツイートごとに、おおよその位置情報を付加できます。 サインアップ 上の"サインアップ"をタップすることで、プライバシーポ!<br>シーとサービス利用条件に同意することになります。 プライバシーポリシーを表示 -<br>ナービス利用条件を表示

**5** 下の画面が表示されたら、<インストー ル>をタップしてアプリをインストールし ます。 画面が表示されない場合は、 P.82手順 **<sup>2</sup>** で<インストール>をタッ プしてアプリをインストールします。

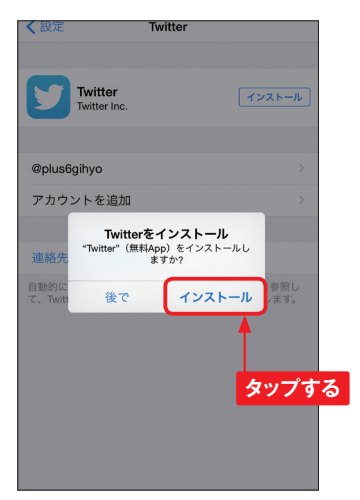

**6** Twitterのアカウントを作成した場合 は、P.82手順 **<sup>3</sup>** で入力したメールアド レスにメールが届きます。メールを開き、 <自分のアカウントを確認してくださ い>をタップします。

← 受信(6)  $\wedge$   $\vee$ Twitter 宛先: gijutsu6plus@icloud.com 詳細... plus6gihyoさん、Twitterアカウント登録をご確認 ください 2014年9月29日 19:50 **タップする** 技術六助 さん **Twitterアカウントを確認してください** アカウントの確認が完了すると、Twitte<mark>r</mark>の 全ての機能が使えるようになります。ま<mark>た今</mark> 後、全ての通知はこのメールアドレスへ<mark>きら</mark> れます。 自分のアカウントを確認してく) または以下のリンクをクリックしてください https://twitter.com/account/confirm\_email/pl us6gihyo/5E633-HBD8C-141198 Twitterのパスワードをお忘れですか?<br>リセット方法はこちらです。

Twitterアカウントを登録していないのにも関わらずこのメッ<br>セージを受け取った場合は、 こちらをクリックしてくださ

tter, Inc. 1355 Market St., Suite 900

**7** アカウントの確認が完了し、Webペー ジが表示され、Twitterが利用可能に なります。

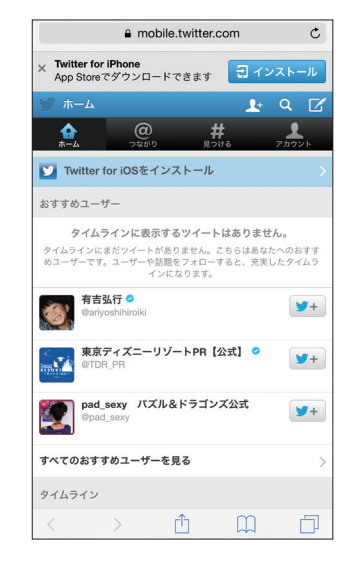

## **おすすめユーザーを MEMO フォローする**

Twitterを利用できるようになっ たら、まずは誰かをフォローして みましょう。手順 **7** の画面では「お すすめユーザー」が表示されてい るので、 ♥+をタップすれば、フォ ローできます。

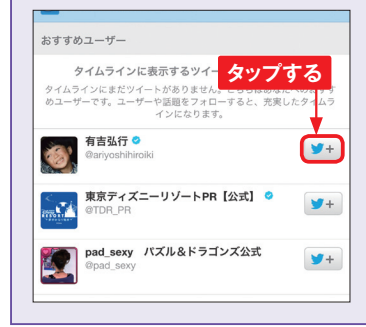

**4**

**82**

**4**